# Zotero: Anleitung zur Installation des Add-in für Word in Office 365 für Mac

Es kann sein, dass die übliche Weise, das Add-in für Word zu installieren (in Zotero auf «Einstellungen» > Zitieren > Reiter Textverarbeitungprogramme > Word Add-in installieren), nicht automatisch funktioniert.

Dieses Add-in lässt sich aber von Hand installieren.

# Schritt 1: Das Add-in erhalten

#### Von ILIAS herunterladen

Ich habe die beiden Dateien auf ILIAS («Webrecherche und Literaturverwaltung mit ZOTERO») hochgeladen. Sie finden Sie im selben Ordner wie den PHTG-Style, gleich darunter. Dateien runterladen und speichern.

## Schritt 2: Add-in installieren

Sie haben die beiden Dateien in den Downloads. Markieren Sie beide Dateien und *kopieren* Sie sie. Wir werden Sie nun von Hand in den Ordner ablegen, den Word aufruft, um Add-Ins einzubinden.

#### Ordner finden

Suchen Sie im «Finder» nach folgendem Ordner:

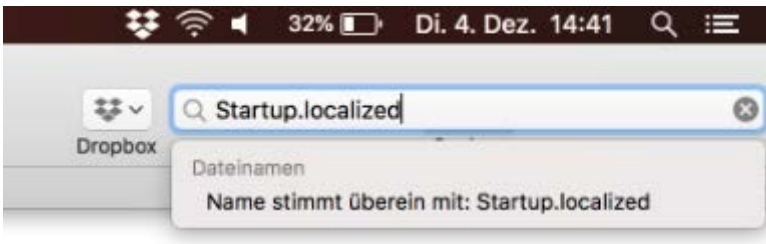

Finder Ablage Darstellung Gehe zu Hilfe Bearbeiten Fenster Ć  $\bullet$   $\bullet$  $\langle$ 28  $\equiv$   $\mathbf{m}$  to  $\mathbf{m}$  $rac{1}{1000}$   $\vee$ ☆↓ n.  $\subset$ Zurück/Vorwärts Teilen Tags bearbeiten Darstellung Ausrichten nach Aktion W48 @ AirDrop **图 Zuletzt benutzt** C iCloud Drive Startup  $A<sub>c</sub>$  Programme Schreibtisch Dokumente **O** Downloads

Sie sollten folgenden Ordner angezeigt bekommen:

Öffnen Sie diesen.

#### Word-Ordner wählen

Sie sollten folgende Ordner vor sich sehen:

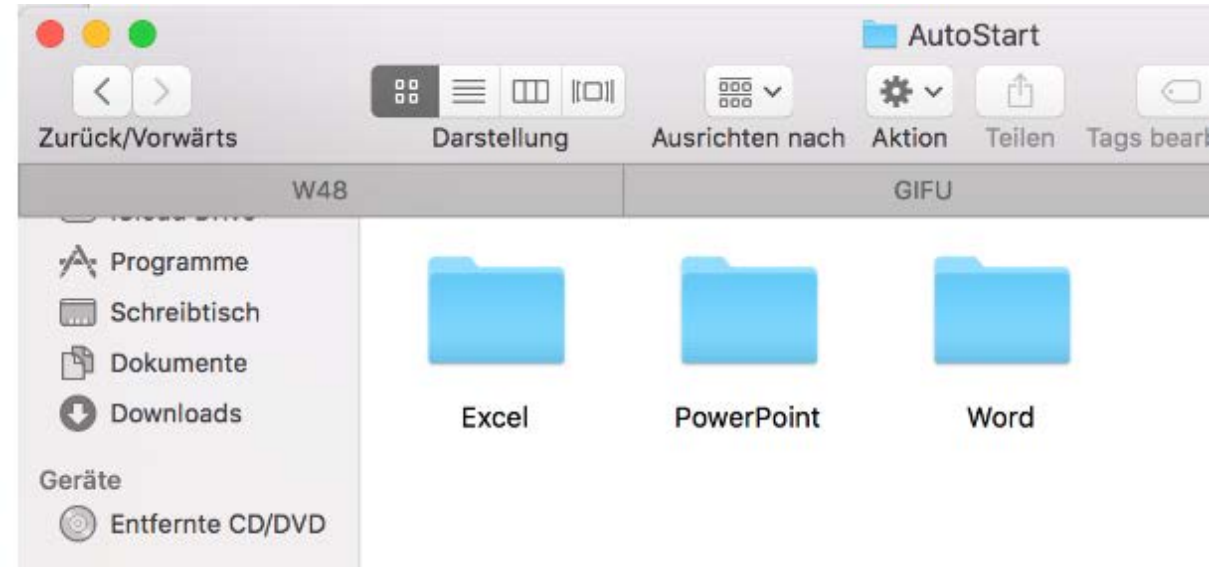

Wählen Sie «Word» - öffnen Sie den Ordner.

### Ablage der Dateien

In den Ordner kopieren Sie nun die beiden Dateien:

# **Korrektur: Bei neueren Versionen von Office für Mac nur die Zotero.dotm kopieren, die andere nicht!!!**

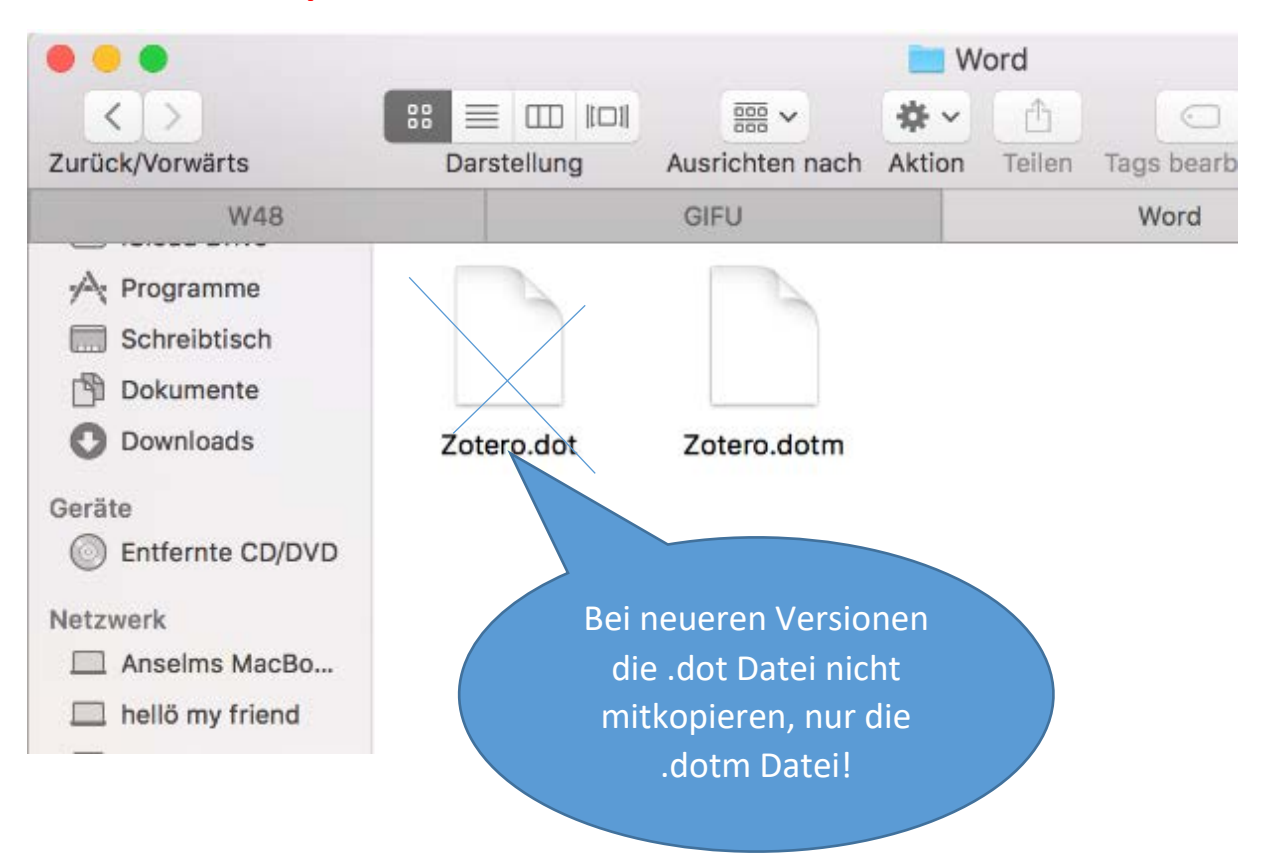

#### Word vollständig beenden und neu starten

beenden Sie Word nun vollständig, starten Sie das Programm neu: Sie sollten nun einen Reiter «Zotero» sehen – und darin die üblichen Schaltflächen:

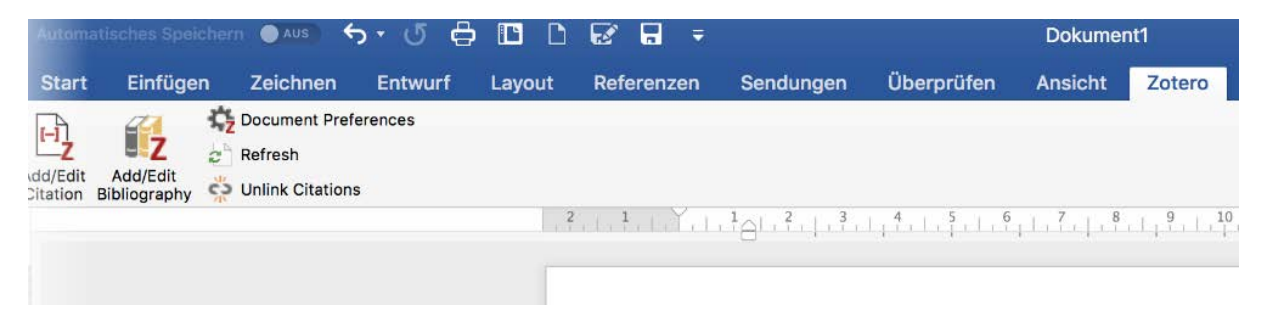